# **Campus Pack - Wiki**

The term Wiki comes from the Hawaiian word for quick, because it is a quick and easy way to create a website. The best-known wiki is Wikipedia (www.wikipedia.org). Campus Pack Wikis within Blackboard Learn make it possible for faculty and students to collaborate, organize, and present their work (knowledge bases, papers, research, etc.) within a safe secure web-based dynamic environment. Instructors can easily monitor wiki activity to see who is contributing and what they are contributing.

Wiki's can be incorporated in your course in various ways, located below are examples:

- Set up a class wiki as a collaborative space for the entire class to create a study quide or a knowledge base to help them prepare for upcoming tests, midterms, and final exams.
- For group and individual projects, students can construct their wiki's during a set timeframe then the wiki's could be opened to the rest of the class for comments.

## **Create a Wiki**

- 1. Click on the content area in the course where you want the students to access the class wiki.
- 2. In the menu bar, click the **Tools** button.
- 3. From the drop down menu, select **Campus Pack Wiki**.
- **Note:** *You may see a message that you are connecting to Campus Pack, which could take a few seconds to load.*
- **Note:** *When creating a wiki, you can copy a wiki from another course in Blackboard or import an archived wiki. In this example, we will just create the wiki using the fields on the page displayed.*

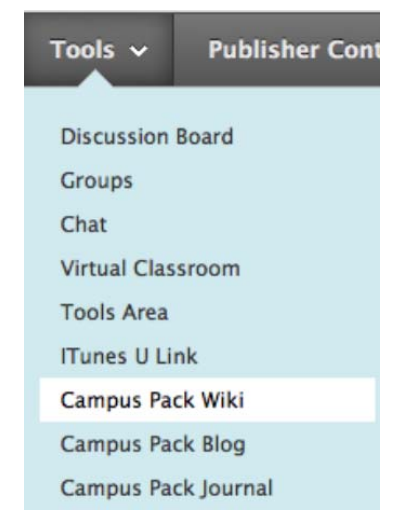

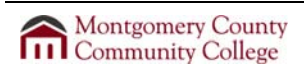

- 4. In the **Title** field, enter a title for the wiki.
- 5. In the **Description** field, enter a description for the wiki.

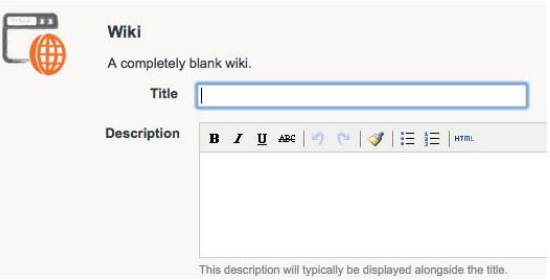

### **Note:** *Based on what you want the wiki to do to help enhance your curriculum, select one of the following using the grid to determine which will best suit your needs:*

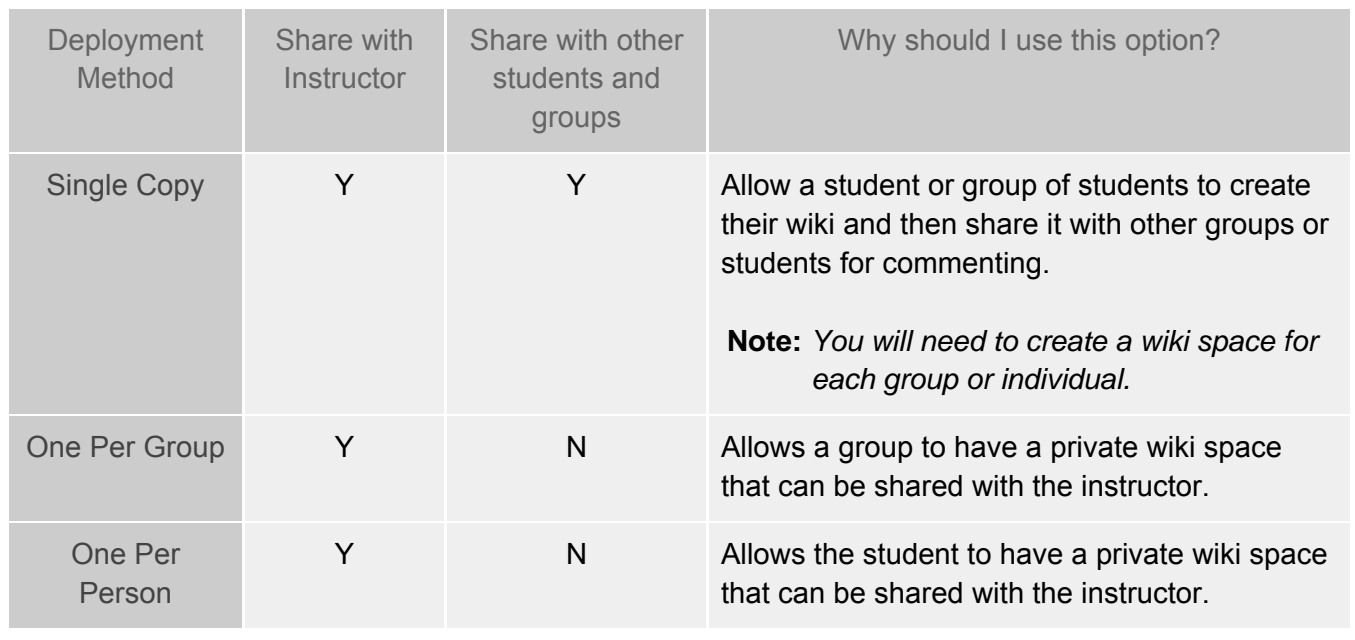

*For this example, we will choose a Single Copy.* 

6. In the **Deployment** field, select **Single Copy.**

**Deployment** Single Copy One Per Group O One Per Person

**Note:** *If you chose the Single Copy deployment method do not select to create a Grade Center entry. To avoid having multiple wiki columns in the Grade Center, manually create a column in the grade center for the wiki.*

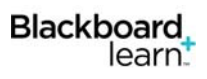

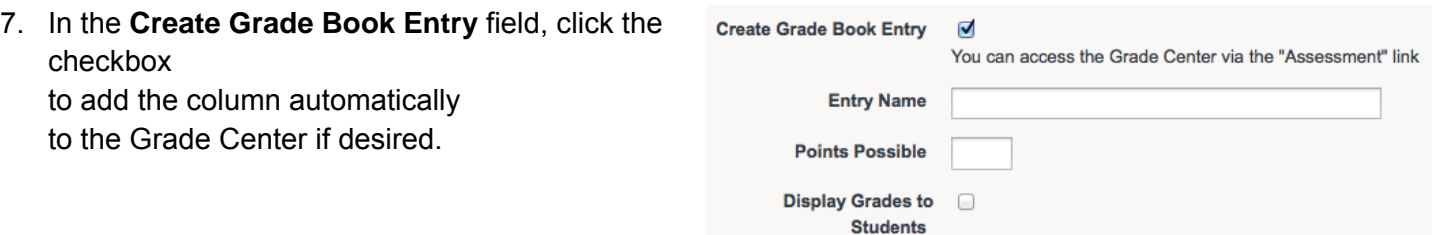

- Enter the *Entry Name* for the Grade Center if you are grading this wiki.
- Enter the points possible if you are grading this wiki.
- If you want students to see their grade, click the checkbox to allow students to view the grade.
- 8. Click the **Add** button.

**Note**: *The wiki has now been added. If you are using the Single Copy deployment method for individual students or groups of students, you will need to repeat steps 1 - 5 for each student or group. Then continue to the next set of instructions regarding "Permissions."*

**Note:** *If you are using the One per Group or One per Person deployment method, you are finished.* 

### **Permissions**

By default, the entire class has permission to construct and comment on the wiki.

- If you are creating a wiki for the entire class to collaborate on, you do not have to adjust the permissions as instructed here.
- If this is a wiki site intended for just a group of students or individual student, you will need to adjust the permissions.

**Note:** *Changing wiki permissions allows you to limit who can author the wiki as well as who can view and* 

*make comments on the wiki. Typically, there is a construction period for individual or group wikis and then a comment period.*

1. At the top of the wiki page, click the **Permissions** link.

**Note:** *There are three types of permissions:*

- *Author: can create and edit content in the wiki.*
- *Viewer: can view the wiki and add comments.*
- *Owner: controls the wiki and its settings usually the instructor has this role.*

To limit who can author the wiki follow these instructions:

- 2. Click the **Authors** tab.
- 3. Click the course to highlight it in the **Author** field.
- 4. Click the **Remove** button.
- 5. The next step is to select the group or users that should have author rights. Click on the name of your course in the left column.
- 6. Click on the group or the name(s) of the individual student(s) in the middle column then click the **Add** button.

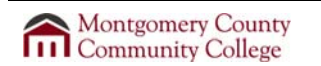

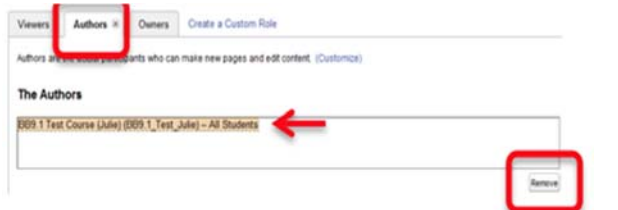

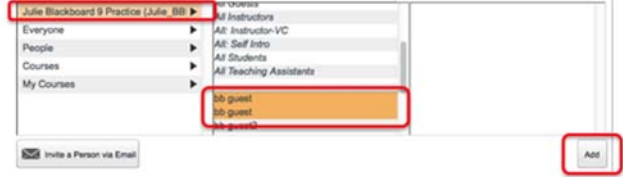

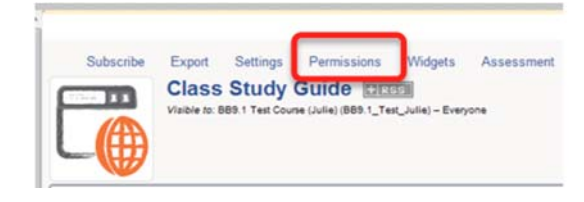

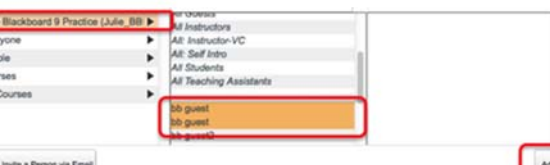

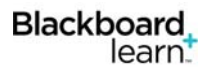

The names will populate in the **Author** field:

7. Click **Save & Exit** at the bottom of the page when you are finished setting permissions.

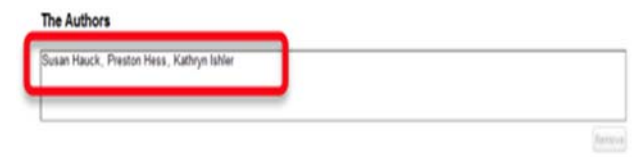

8. Follow these same steps to determine who has access to view and comment on the Viewers tab.

### **Adjusting the Time Restrictions**

You may want to establish a time period for authors to construct the wiki and then another time period for viewers to comment on each other's the wikis.

- 1. To establish time restrictions for authors, click the **Author** tab.
- 2. Scroll to the bottom of the page and click the **button next to Start** and select the start date and time for when you want the students to begin constructing their wiki.
- 3. Click the button next to **End** and select the end date and time for when you want the students to finish constructing their wiki.
- 4. Click **Save**.
- 5. To establish viewing and commenting time restrictions, click the **Viewer** tab and follow steps  $1 - 4$  above.
	- 6. Click **Finish**.

**Note:** *This completes the wiki set up process. The instructions below will show you how to create the wiki content.*

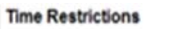

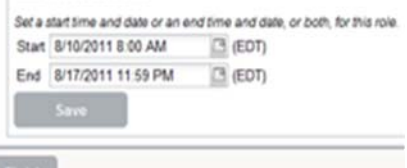

**Adding Pages to a Wiki** To begin the process of building the wiki, you must add a new page.

- 1. Navigate to the wiki link and click **View** under the wiki name.
- 2. Click  $\frac{1}{\sqrt{2\pi}}$  on the right side of the page.
- 3. The following displays. Enter a title for your page then click **Continue**.

- 4. Type the content for the page in the text box.
- 5. Click S**ave and Exit** when finished.
- 6. You can continue to work on this page by clicking the **Edit** link. You can also add a new page.

The link to your new page will appear in the **Pages** section on the right side of the page.

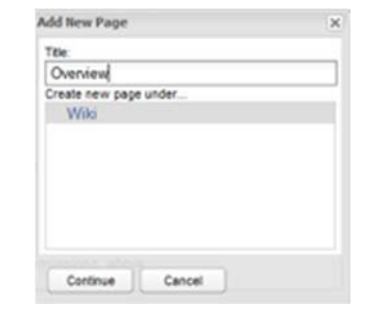

Use this space to create your wiki project.

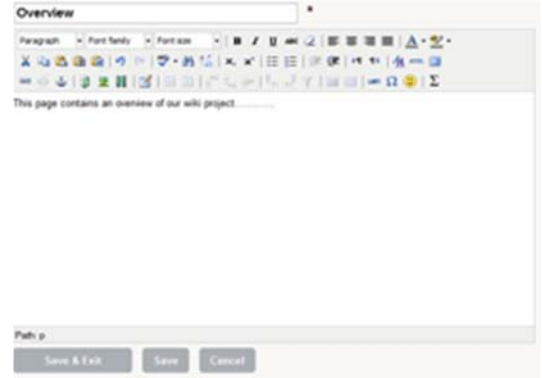

Wiki Project View

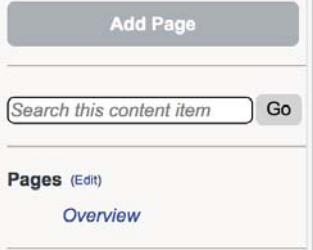

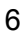

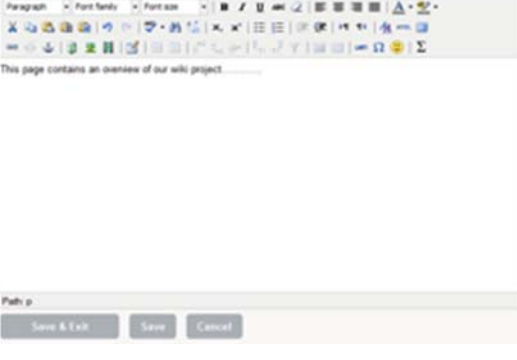

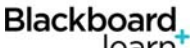

learn<sup>t</sup>

## **Delete, Edit or Lock a Page**

Blackboard,

learn.

To edit or delete a page, click on the **Edit** or **Delete** links to the right of the page title. Instructors also have the option to lock the page from further editing or being deleted by clicking the **Lock** link. The lock feature can be used for a rubric or instructions for the wiki that you would create.

**Note:** *Students will only see the Edit and Delete links.*

### **Wiki Editing Tools**

The functions along the top of the text box in *Edit* mode allow you to control the text and paragraph formatting in the Wiki. Hover your mouse over each button to see what its function is. Some of the most common functions used are adding images, hyperlinks, files and videos.

#### **Adding Images or Pictures to the Wiki Site**

**Note:** You should use the insert/edit image icon to insert images into the wiki. Copying and pasting images into the wiki does not always work. If you find images on places like Google Images, save the image to your computer and follow these directions to insert them.

- Font family

Paragraph

 $-$  Font size

XGBBBIの 0 | 7 · 最低 | x, x | 田田 | まま | H + | 女 m 国 

- 1. Click the insert/edit image  $l$
- 2. Click the incon to browse to the location of your image.
- 3. Click **Choose File**.
- 4. Browse to where your image file is saved and double-click it or highlight it and click **Open**.
- 5. Click **Upload**.
- 6. Enter an image description and title if desired.
- 7. Click **Insert**.

 $-$  B  $I$  U  $M$   $Q$  | E E E | | |  $\Delta$   $2$  -

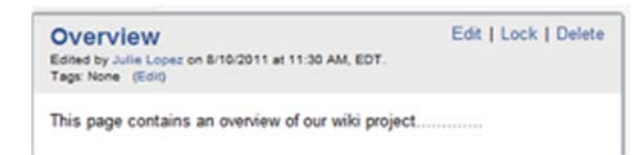

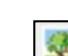

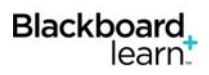

## **Adding Links**

You can add links to other pages in the wiki or external web sites.

- 1. Highlight the text you would like to create a link for.
- GJ 2. Click the link  $\Box$  icon.
- 3. Select what you want to link to, such as **URL** or another page in the wiki.
	- Linking to an external website: Enter the URL in the space provided. (You should copy and paste the full URL.)
	- Linking to a new page in the wiki: Select Link to *New Page* then enter the page name.
- 4. If you want the URL or new page to open in a new window, click the checkbox next to *Open in new window*.
- 5. Click **Insert**.

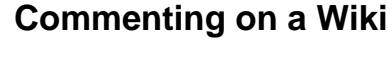

- 1. Open the page by clicking on the page name.
- 2. Click in the text box that says **Add a comment**.
- 3. Enter a **Subject** and your comment in the text boxes that appear.
- 4. When you've finished with your comment, click **Post**.

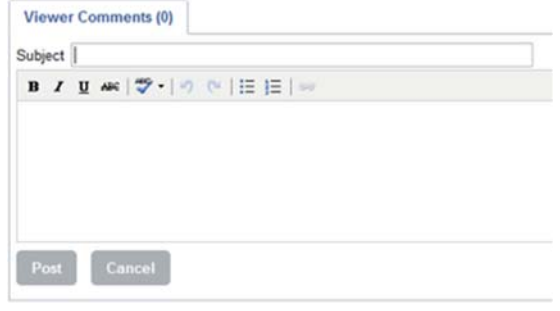

**Insert link** 

URL:

Link to an anchor

Anchor name: C Link to a new page Page name:

C Link to an existing page Overview

D Open in new window Insert

@ Link to an external web site

http://www.layoutsparks.com/pictures/sunset-0

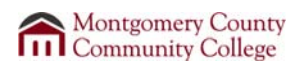

Cancel

### **Viewing History**

learn:

Blackboard,

- 1. Open the page by clicking on the page name.
- 2. Click in **History** link.
- 3. Click the version that you want to view and click **View**.
- 4. If you would like to compare two different versions, highlight one of the versions, then hold down the Control key on your keyboard and click the other version you want to compare it to and click the **Compare** button.

T*his is an example of comparing two versions from two different authors.*

#### Page History: Overview

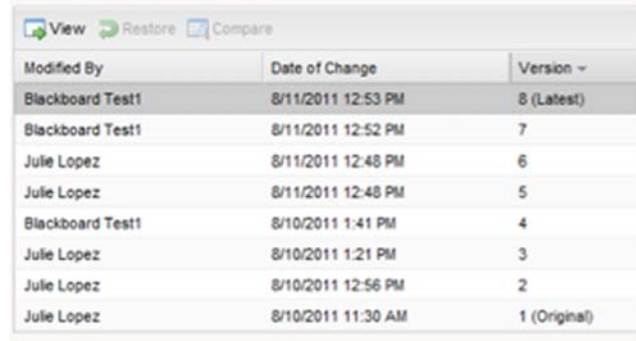

#### Version Comparison: Overview

#### Choose a comparison type: Text Only [a] Company

dited by Julie Lopez on B/11/2011 at 12:48 PM, EDT.

Edited by Julie Lopez on 8/11/2011 at 12:48 PM, EDT.<br>
Site by Julie Lopez on 8/11/2011 at 12:48 PM, EDT.<br>
Shawash This is a sunset ownlooking a lake. The time of sunset varies (Sunsets), phosphore the prace and latitude,

Edted by Blackboard Test1 on 8/11/2011 at 1.03 PM, EDT

Calced by Blackboard Test1 on 8/11/2011 at 5.03 PM, EDT,<br>Calced by Blackboard Test1 on 8/11/2011 at 5.03 PM, EDT,<br>Since the simulation of the state of such that the state of such three states in<br>the supercolor phase and in sphere. the latest ected with the y, the th sunrise and sunset get slightly later or ear<br>justor, sunrise and sunset shift several minuti the year, along with solar noon. These eff<br>[1][2] Due to Earth's axial tilt, whenever a inquinar, and in the southwest quadrant from<br>March equinor. Sunsets occur precisely diverers on Earth. As sunrise and sunset as<br>and trailing edges of the Sun, and not the Sun<br>is slightly longer than right time (by about<br>th after it is

The legislation the Sum is related to the Sum is still watch after it is a general target on the general state and prevention of the model of the model of the model of the model of the model of the model of the model of th

### **Assessment**

If you are grading the wikis, you can use the Assessment link to see statistics of the students work.

- 1. Click the **Assessment** link in the wiki site.
- 2. Overall statistics will be presented with a button to access the **Grade Center**. Individual statistics are displayed in a grid below.
- 3. Highlight a student's name and then click **Evaluate Participant** to see detailed statistics for that individual.
- 4. If you set the wiki up for grading automatically, click the **Grade Center** button will display. Click it to open a new window with the Grade Center while keeping the wiki open in original window.

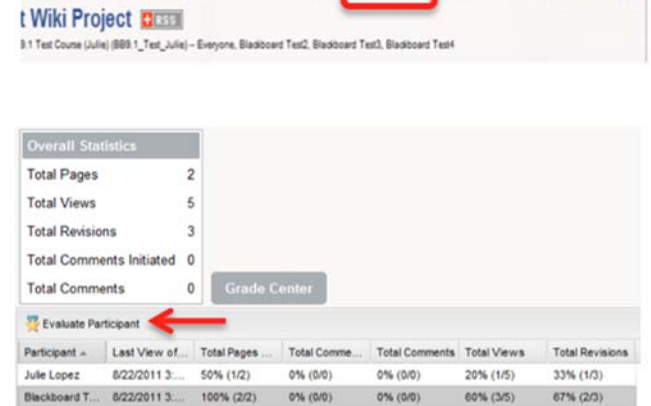

Assessment

Attachments Page List

Subscribe Export Settings Permissions Widget